**1ページずつPDFファイルを作成する方法**

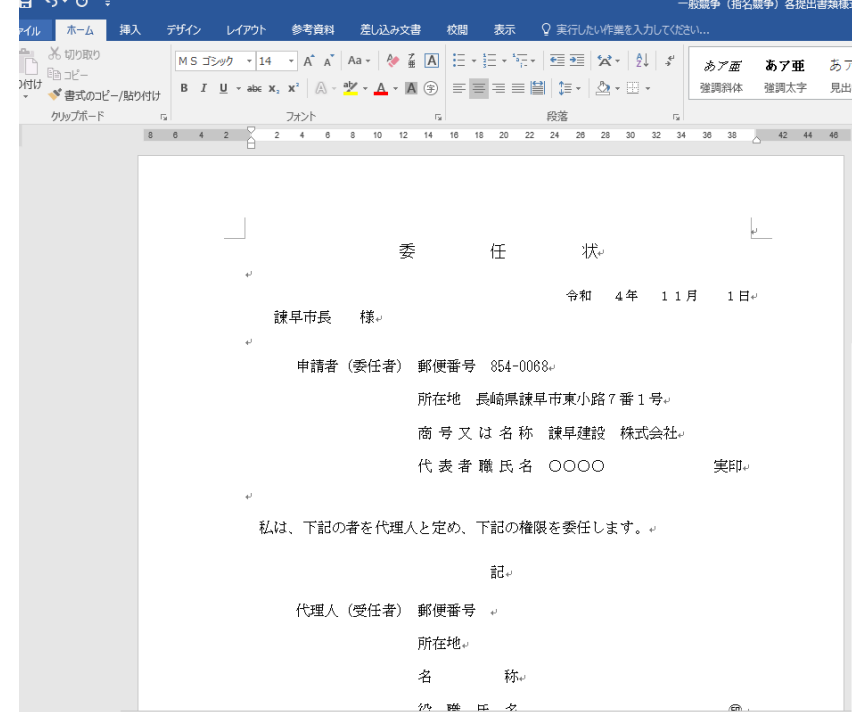

1.該当のページを選択します(ページのどこかにカーソルを置いてください)

2. ファイルタブを選択します。

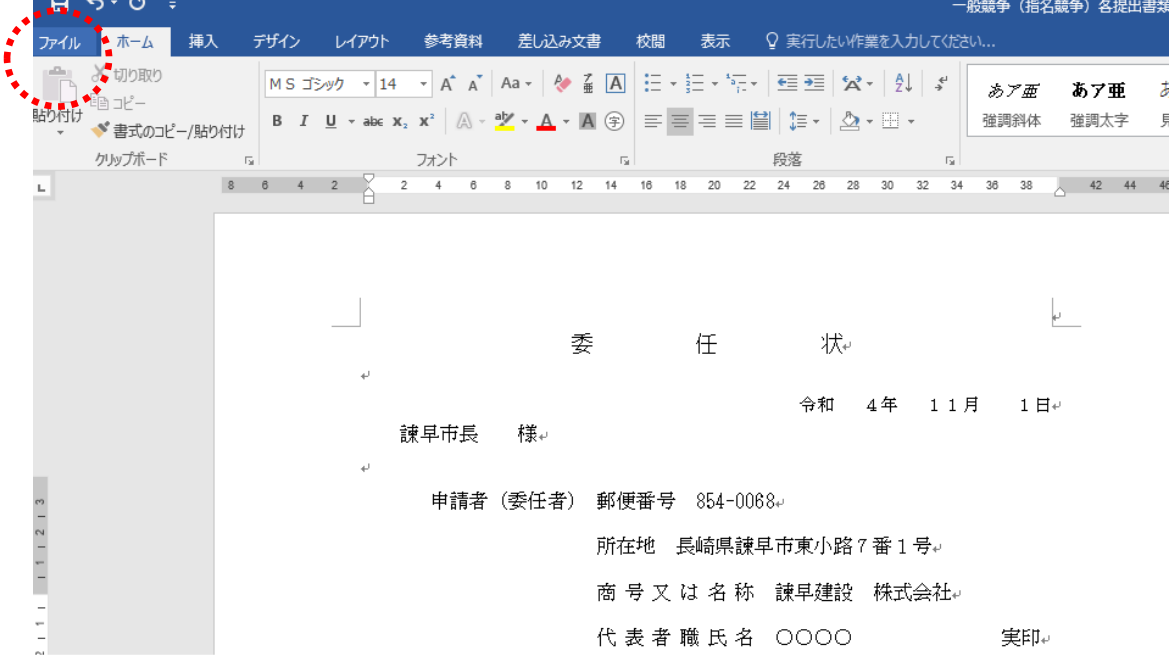

3.名前をつけて保存を選択します

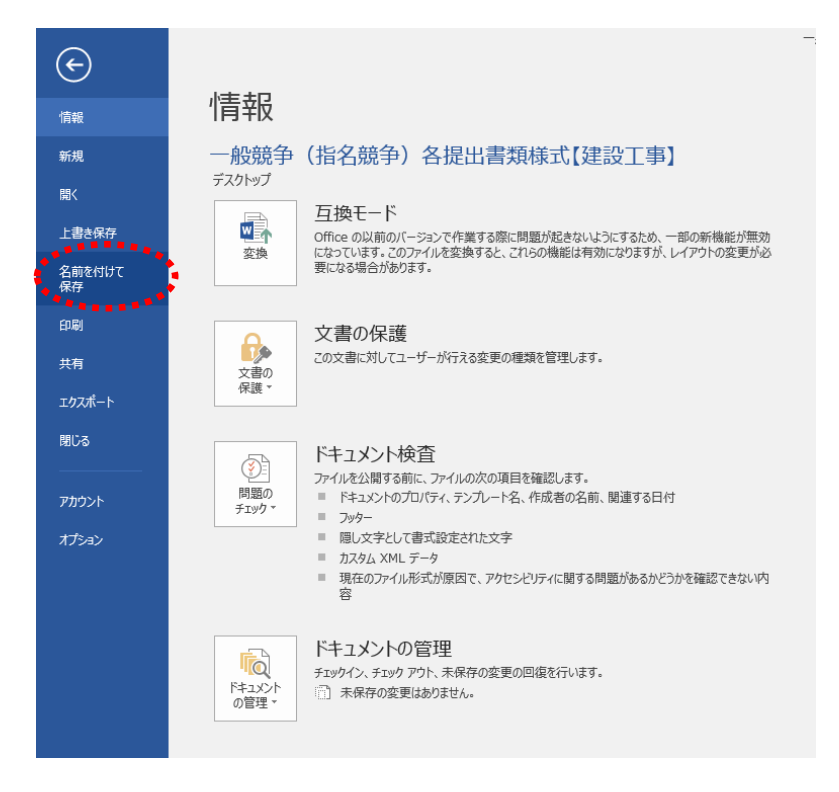

4.保存先をデスクトップ先などに選択します

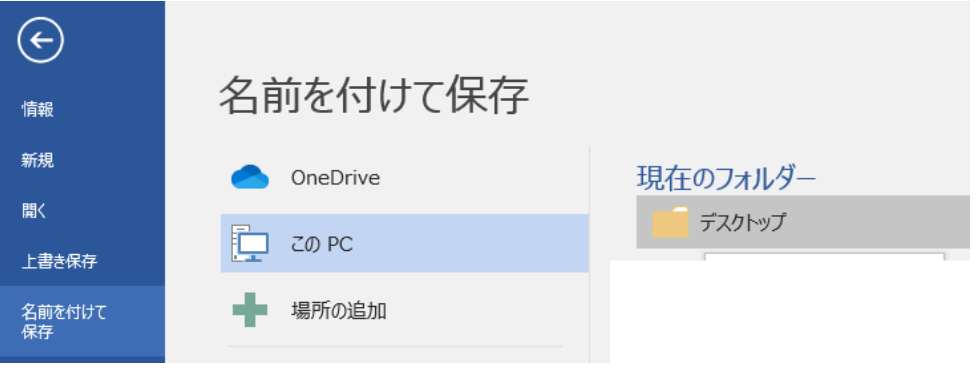

5.「委任状」など該当するページのファイル名にします。

ファイルの種類をPDF(\*.pdf)を選択します。

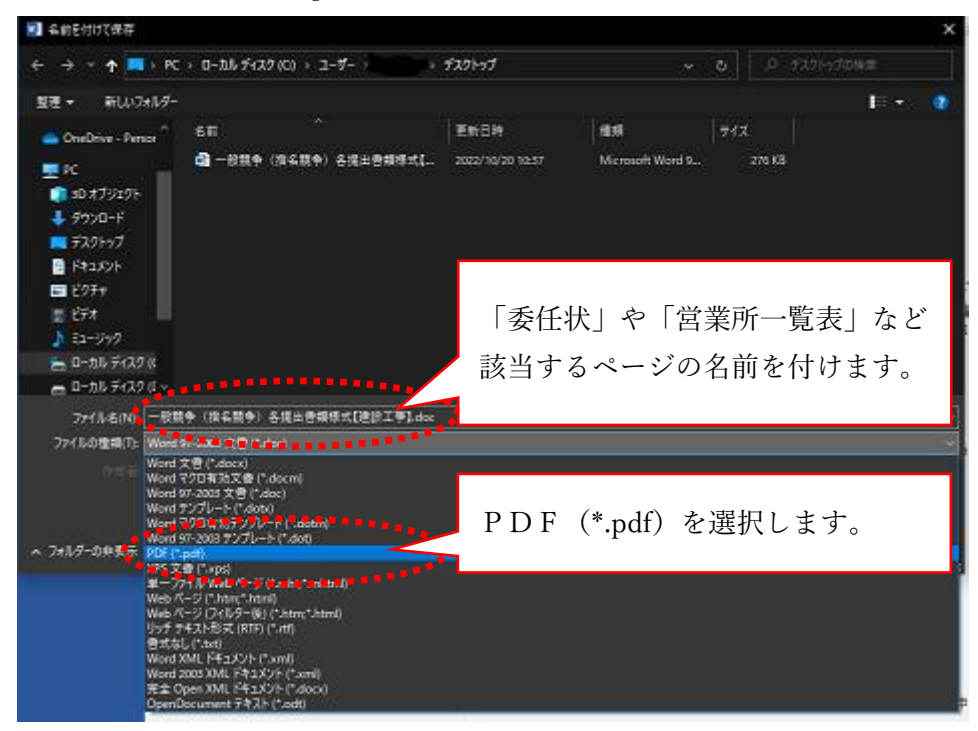

6.オプションを押します。

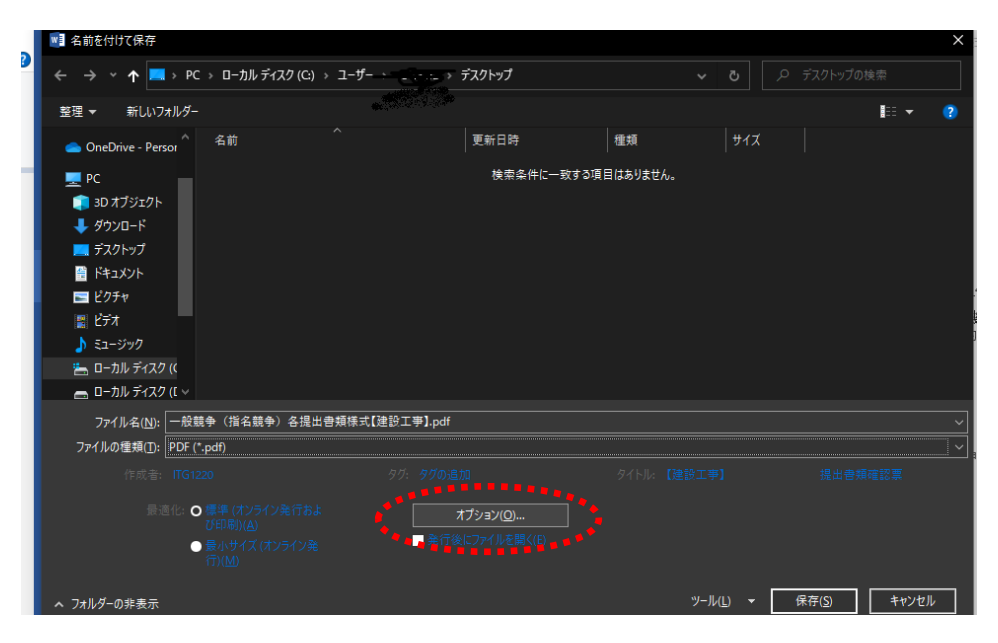

7.現在のページを選択して"OK"ボタンを押します。

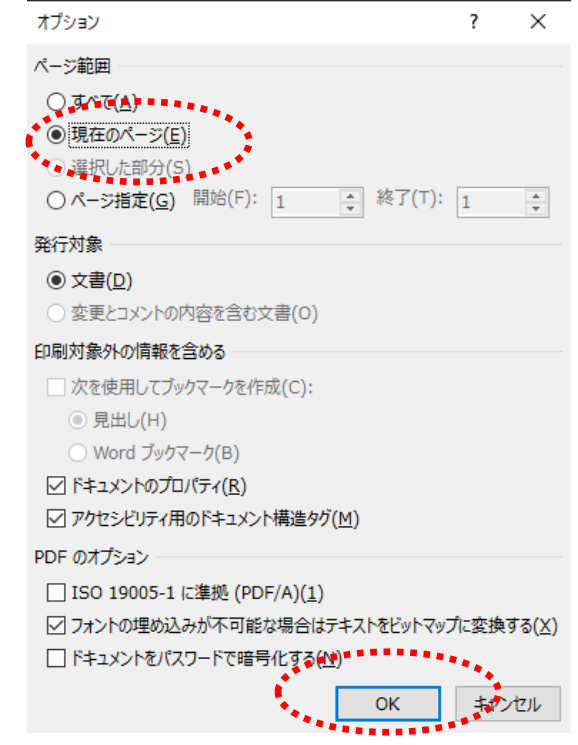

8.保存ボタンを押してPFFファイルが作成されます。

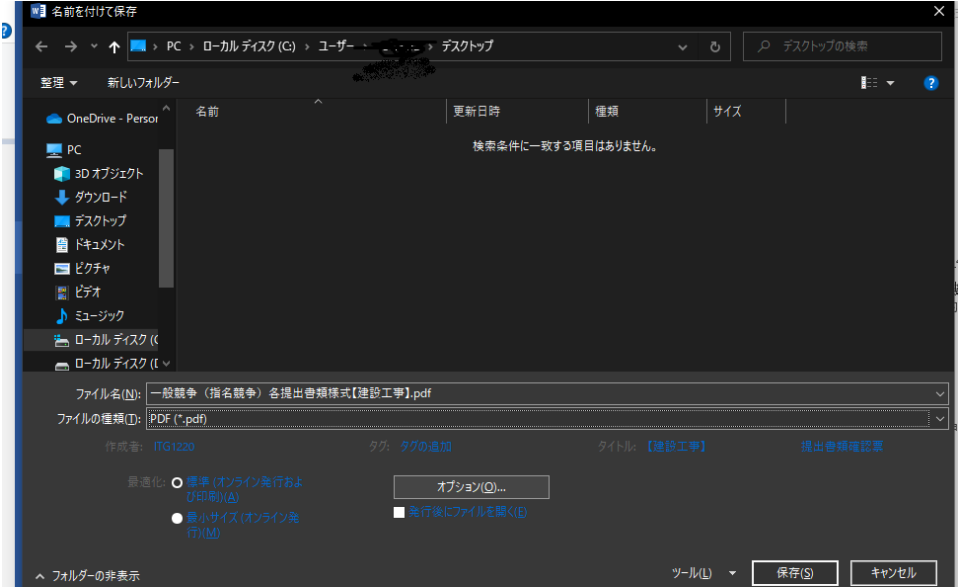